## POWERSCHOOL PARENT PORTAL SETUP AND ACCESS INSTRUCTIONS

- 1) Open an internet browser on your computer and enter burwell.powerschool.com in the address bar.
- 2) Click on the Create Account tab:

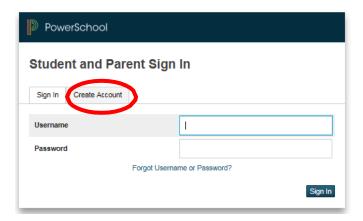

3) Click on the Create Account button at the bottom of the box:

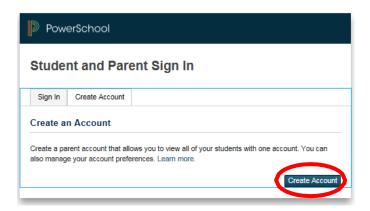

4) Create the Parent Account. Type in your **First Name**, **Last Name** and **Email Address** in the fields provided. Create a **Username** and **Password** of your choice. **The password must be at least 7 characters long.** You and your student will have separate passwords. It is advisable that you keep your username and password secure and not share it with anyone else.

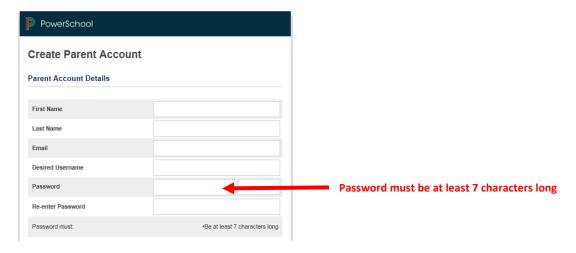

5) Link students to account. Enter your child's first and last name in the **Student Name** field. In the **Access ID** field, enter your **Confidential ID** and your **Password**, which was provided to you in the letter from the school.

Select the **Relationship** that you have to the student from the drop down menu. Repeat this process in the subsequent fields on this screen to add other students to your parent account.

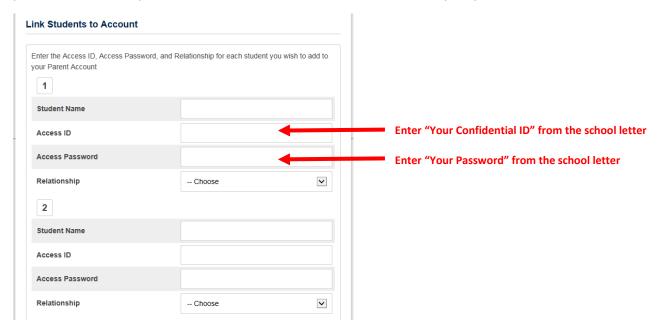

6) Click Enter and you should see a message indicating that your account was created.

- 7) If you already have a PowerSchool account, you can add your new student to that account.
  - a) Sign in to your current account
  - b) Go to Account Settings Account Preferences
  - c) Select the Students tab and Add, then enter the information you were provided

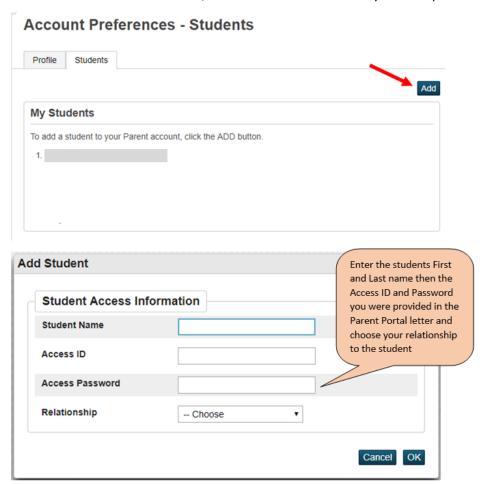

## To view your child's academic progress and attendance in Powerschool:

## A) From your computer:

- 1) Return to burwell.powerschool.com
- 2) Under the **Sign In tab**, enter the **Username** and **Password** that you created in Step 4, above, and click on **Sign In**.

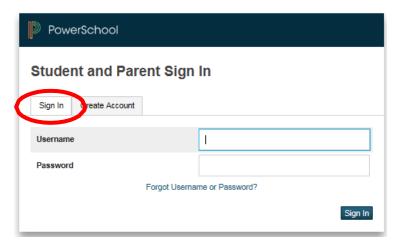

## B) From your mobile device:

- 1) Download the appropriate app for your iOS device (iPad, iPhone) or Android device (Smartphones by Motorola, HTC, Samsung and Sony).
- 2) When prompted, enter the access codeQLQQ and your **Username** and **Password** to complete the setup.